#### **Contents**

- 1 Introduction
- 2 Prerequisites
- 3 Baseline • 4 Architecture
- 5 Installation
- 6 Swivel Configuration
	- ♦ 6.1 Configuring the RADIUS server
	-
- ♦ 6.2 Setting up PINsafe Dual Channel Transports 7 Citrix Access Gateway Standard Edition Integration
- 7 Citrix Access Gateway Standard Edit<br>● 7.1 CAG RADIUS Properties
	- 7.2 CAG logon Point Properties
- 8 Additional Installation Options
- 9 Verifying the Installation • 10 Uninstalling the PINsafe Integration
- 11 Troubleshooting
- 12 Known Issues and Limitations
- 13 Additional Information

# **Introduction**

This document covers the integration of Swivel with the Citrix Access Gateway Standard edition. The standard edition allows authentication using SMS, Email, Mobile Phone applet, Swivel Taskbar, but does not allow the single channel image to be embedded into the login page. To allow the single channel image to be embedded into the login page, the following options are available:

- Advanced Access Controller is required, see Citrix Access Gateway Advanced 4.x
- Proxy the login request to a Web Interface login Citrix Access Gateway Web Interface Proxy

## **Prerequisites**

Swivel 3.x

Citrix Access Gateway 5.x

# **Baseline**

PINsafe 3.8 CAG Standard 5.0.3

## **Architecture**

Authentications are made against Swivel using RADIUS.

### **Installation**

### **Swivel Configuration**

#### **Configuring the RADIUS server**

On the Swivel Administration console configure the RADIUS Server and NAS, see RADIUS Configuration

#### **Setting up PINsafe Dual Channel Transports**

See Transport Configuration

# **Citrix Access Gateway Standard Edition Integration**

Follow the Citrix Access Gateway Standard Edition Administration guide to configure RADIUS authentication.

#### **CAG RADIUS Properties**

On the CAG Configuration, configure one or more PINsafe instances as a RADIUS server.

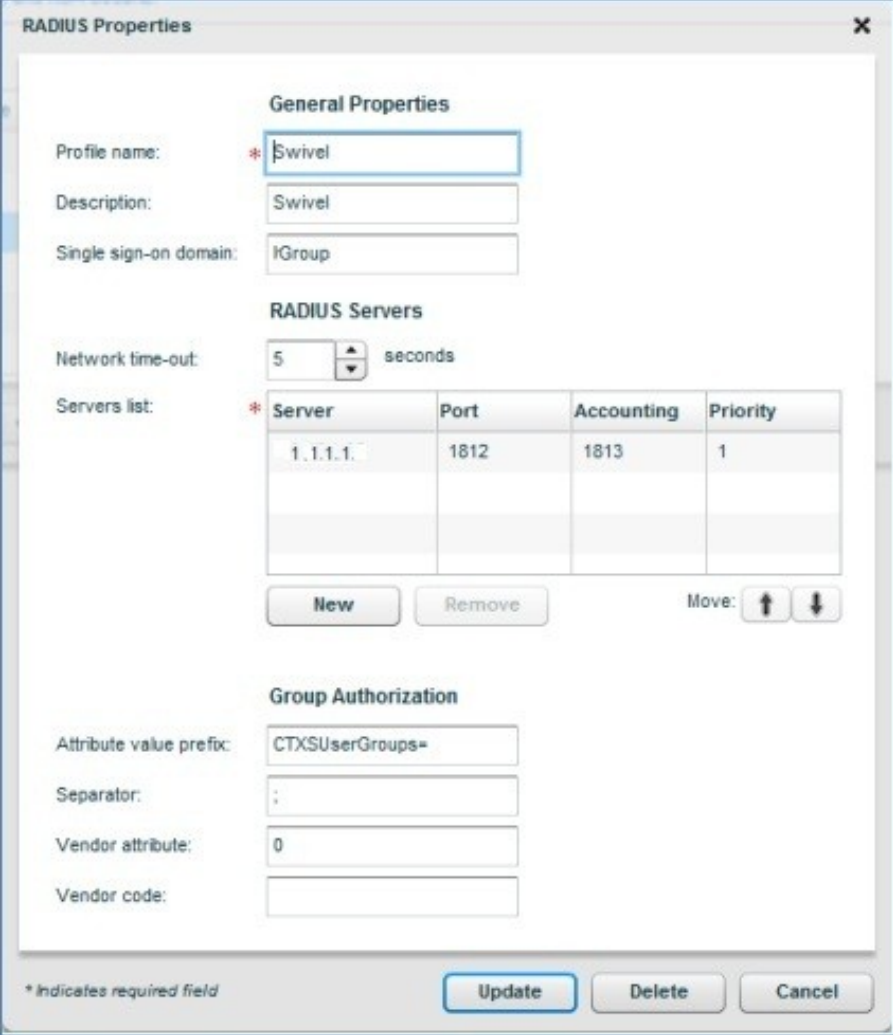

#### **CAG logon Point Properties**

Configure Swivel as an authentication server. Swivel would usually be configured as a secondary authentication server with AD as the primary authentication server using RADIUS. In this example Single Sign ON is being used to the Citrix Web Interface, and has been created as a basic logon point.

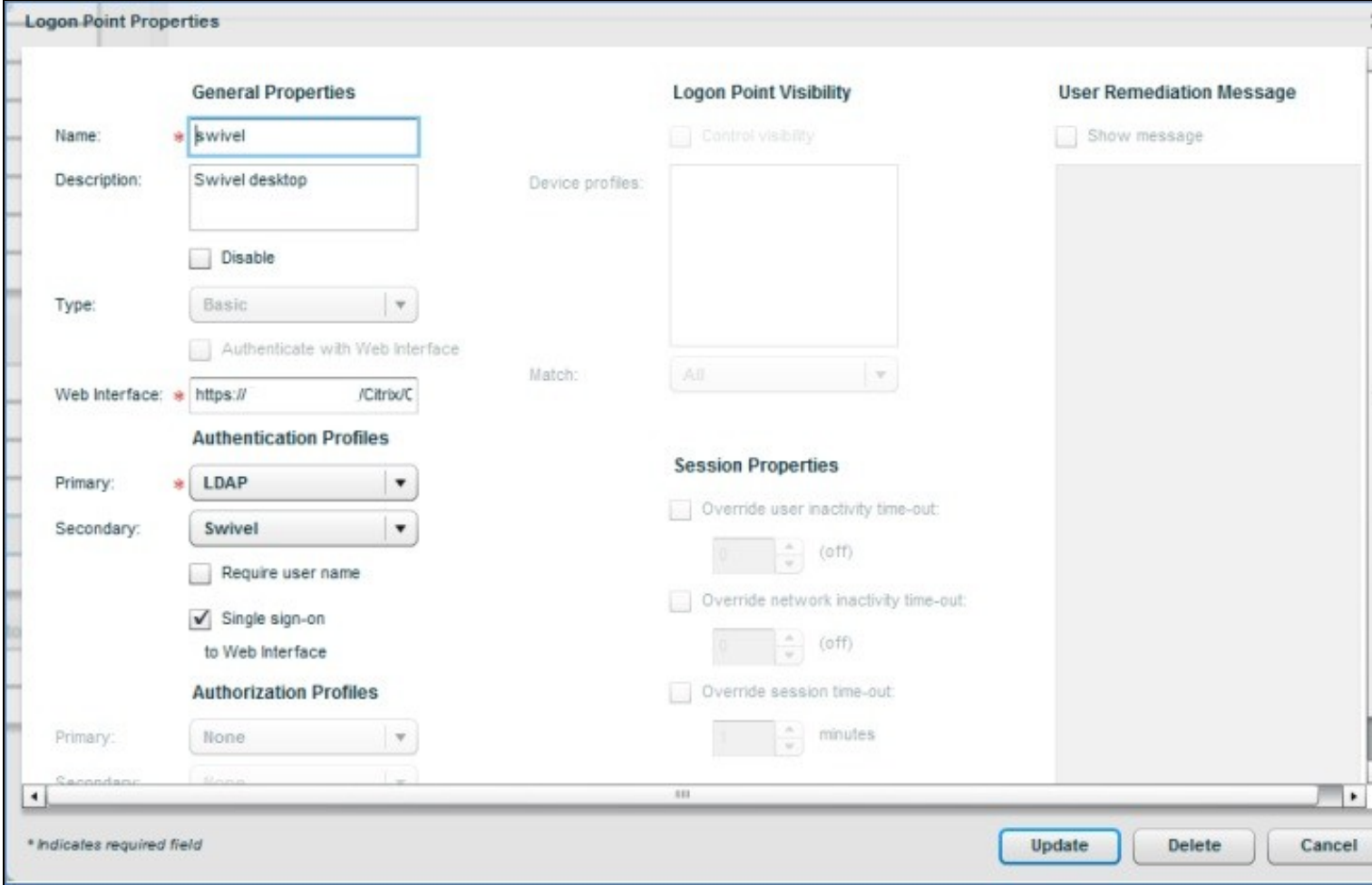

# **Additional Installation Options**

# **Verifying the Installation**

Browse to the CAG login page and enter username, AD Password and OTC from the SMS or Mobile Phone Client. Check the PINsafe logs to ensure that a RADIUS request has been seen.

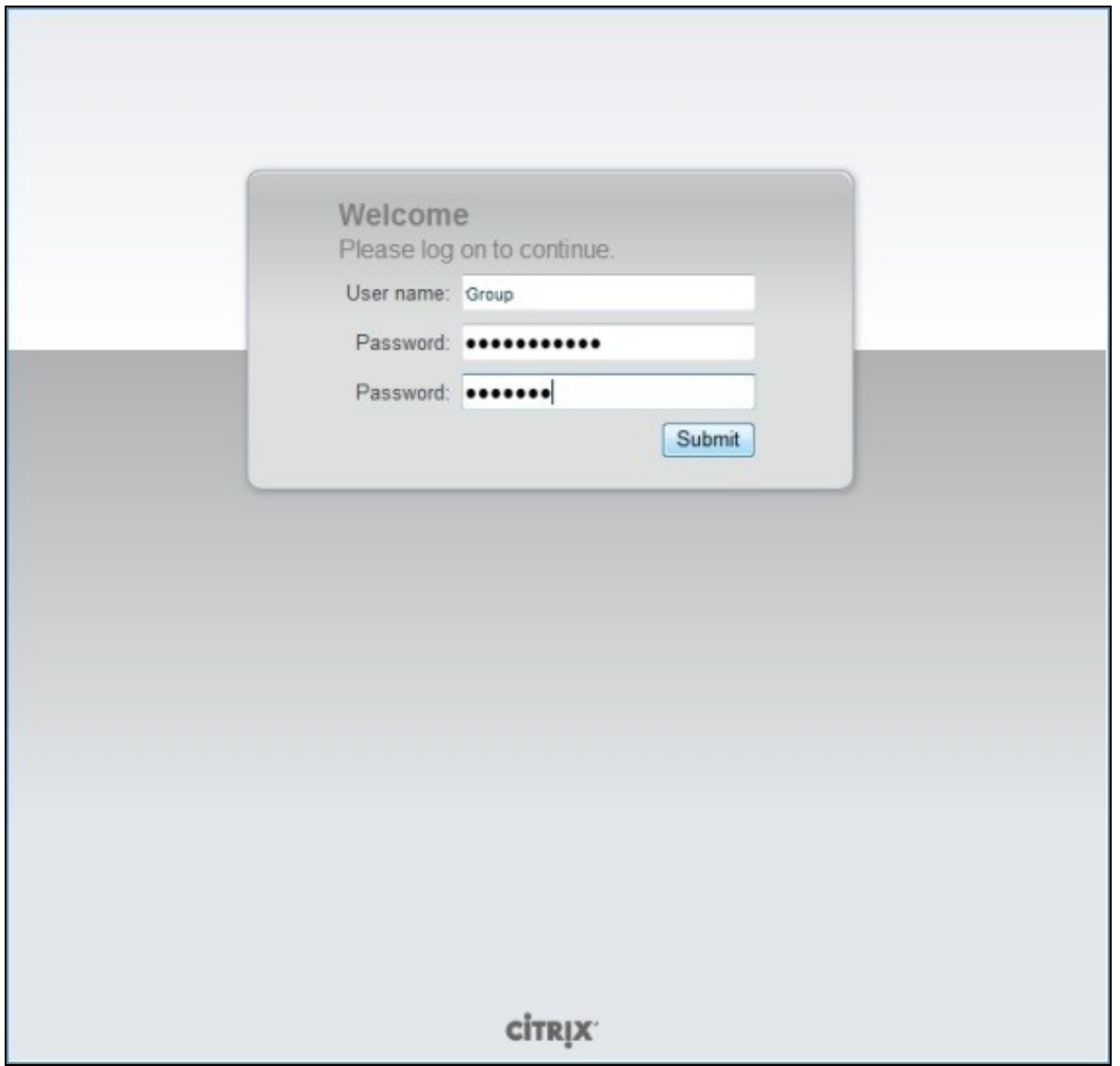

# **Uninstalling the PINsafe Integration**

## **Troubleshooting**

### **Known Issues and Limitations**

### **Additional Information**

For additional features use the Advanced Access Controller. This allows customised login pages and the Single Channel Turing Image authentication, see Citrix Access Gateway Advanced 4.x